## **Data Compare Removing Oracle Connections**

Using IDERA Data Compare for Oracle Database, there are two ways to remove an Oracle connection from the workspace:

- Move the mouse over the name of the connection you want to remove under the Registered Oracle Connections on the left panel of the Workspace. The connection name is highlighted and a **Remove** link is available.
- Click **Remove Connections** on the Home tab of the IDERA Data Compare ribbon. A remove Oracle connections window appears showing all the registered connections. Select the connection you want to remove, and then click **Remove Selected Connection** a t the top right corner.

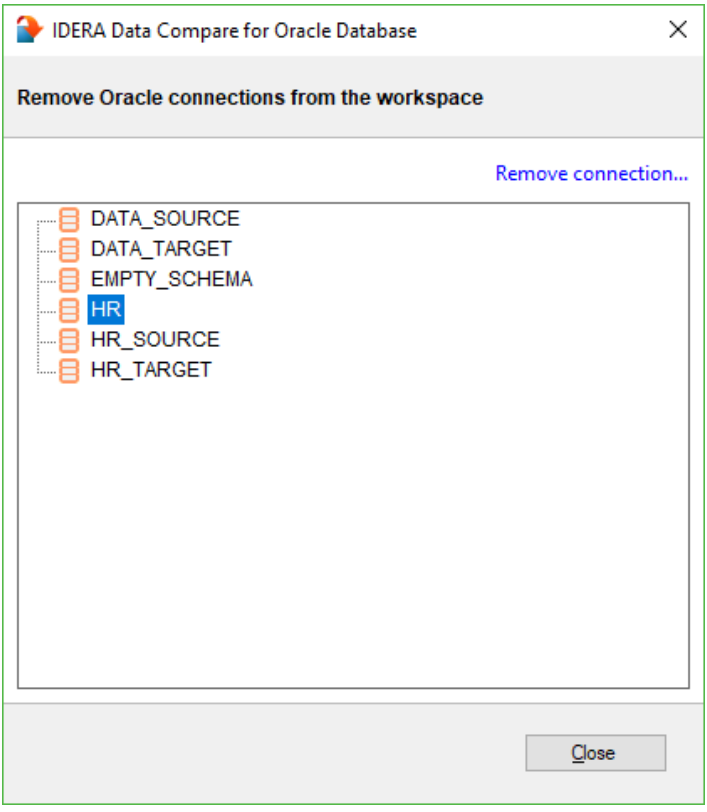

**[IDERA](#) | [Products](#) | [Purchase](#) | [Support](#) | [Community](#)<sup>|</sup> [Resources](#) | [About Us](#) | [Legal](#)**